## **STADIO**

## **RESERVAR TU CLASE O ACTIVIDAD EN STADIO A TRAVÉS DE LA WEB O DE LA APP**

Te explicamos a continuación cómo reservar cualquier actividad o instalación dentro del Club Deportivo Stadio.

Lo primero a tener en cuenta es tú "tipo de cliente" en la actualidad, es decir, si eres SOCIO o NO SOCIO.

Los **socios/as** son aquellas personas que abonan una cuota ya sea mensual, trimestral, semestral o anual.

Los **no socios**, son aquellos usuarios que tienen o han tenido contratado otro servicio del Club (bono de baño libre, entrenamiento personal, cursillos, etc…) y no abonan una cuota de socio actualmente.

## **COMO RESERVAR SI ERES SOCIO/A DE STADIO A TRAVÉS DE LA WEB O DE LA APP**

La manera de hacerlo es muy parecida, a continuación, te explicaremos cómo hacerlo a través de cada una de ellas diferenciado si quieres;

## RESERVAS A TRAVÉS DE LA APP DEL MÓVIL

**1)** Descargar la aplicación "Stadio Alicante" de Google Play o App Store.

**2)** Una vez instalada en tu teléfono o Tablet, deberás introducir tus datos personales.

**3)** El sistema te pedirá tú DNI/NIF o email y contraseña.

*Conviene poner tú NIF (con la letra al final, mayúscula o minúscula da igual) para evitar errores y la contraseña. La CONTRASEÑA, la podrás solicitar en la Recepción del Club o bien enviando un email a info@stadioalicante.com. En caso de que la tengas y se te haya olvidado, deberás realizar el mismo trámite.*

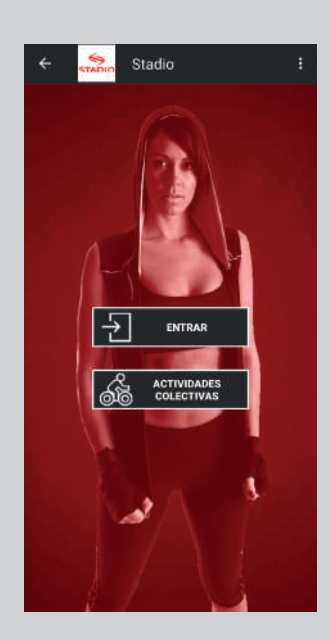

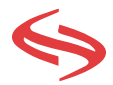

**4)** Una vez tengas tus datos introducidos, marca la casilla de RECORDAR, para que esta operación solo la tengas que realizar una vez.

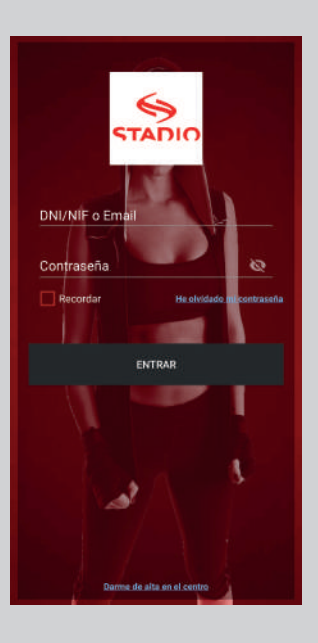

**5)** Al llegar a este punto ya podrás realizar cualquier reserva de los servicios que tienes contratados con tu cuota de socio/a.

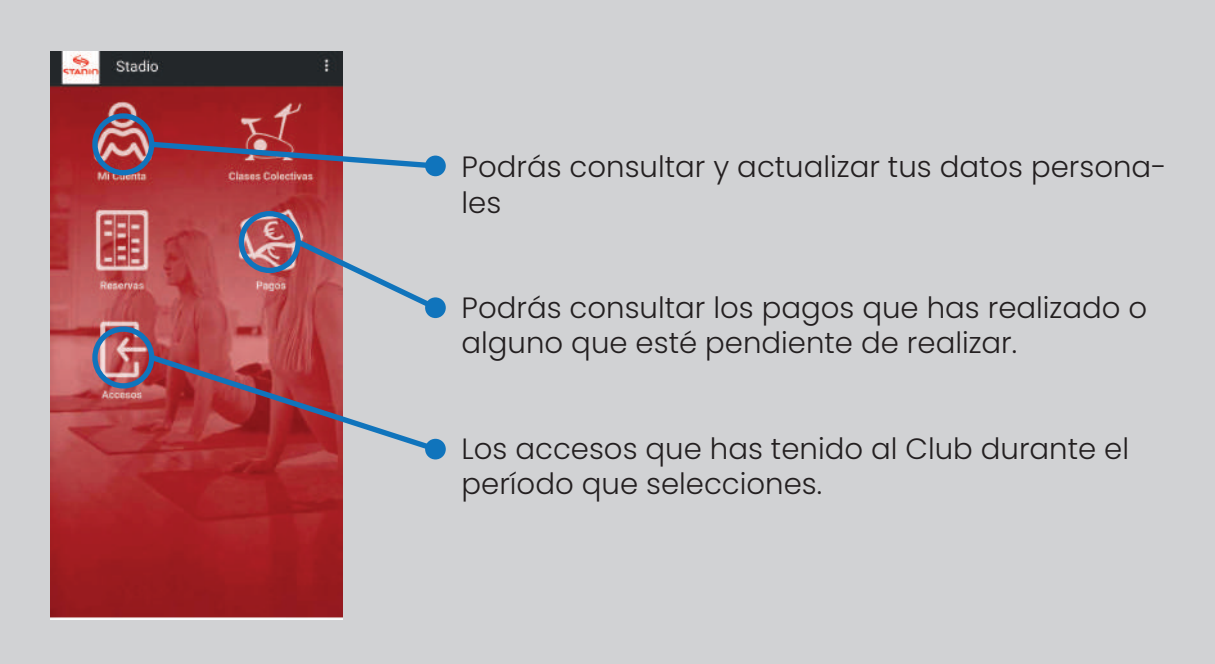

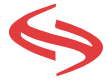

**6)** Pulsa el icono de "CLASES COLECTIVAS" para reservar clases de actividades dirigidas y clases de pádel.

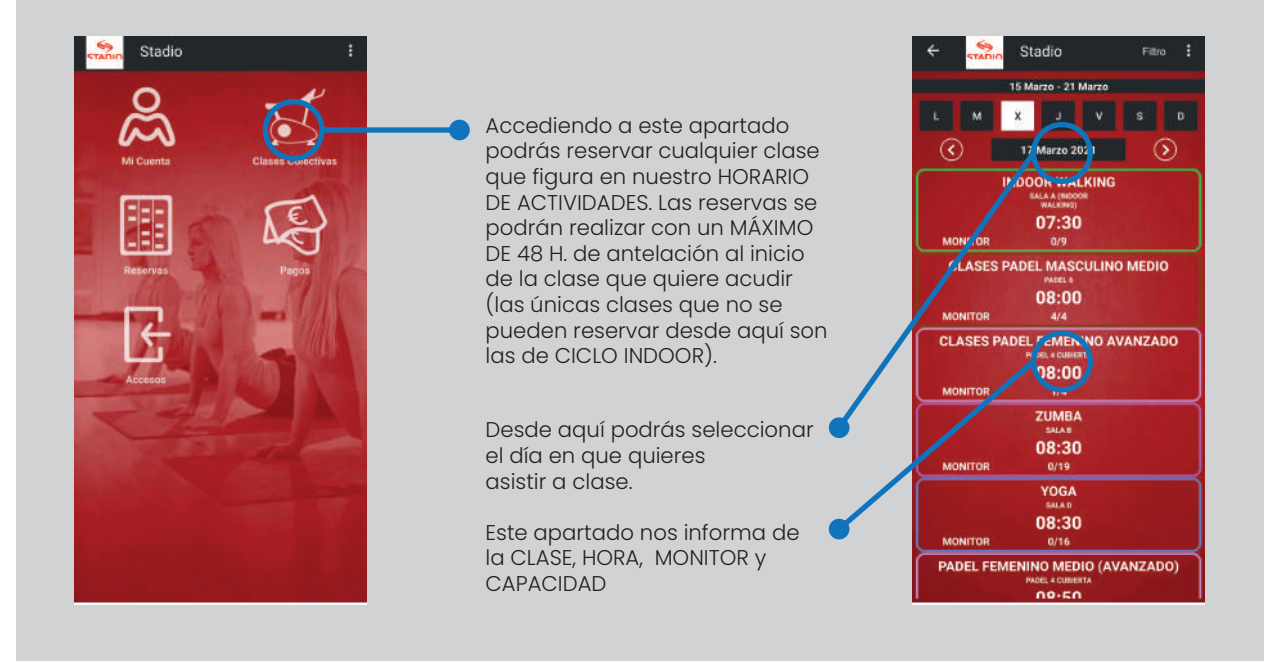

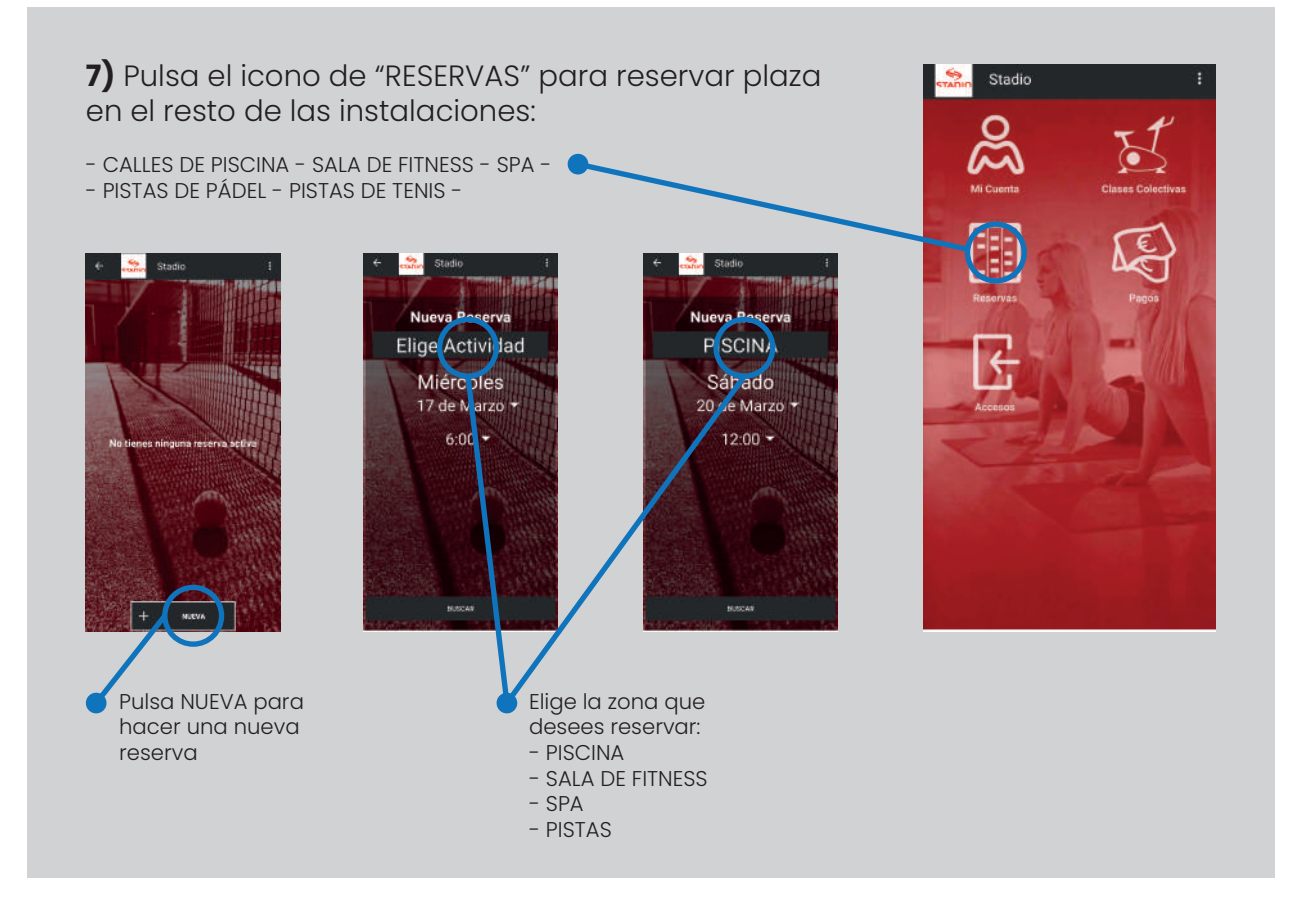

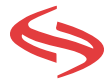

Una vez seleccionada la HORA, el programa te propondrá las horas en las que puedes reservar y la disponibilidad en cada una de las franjas horarias.

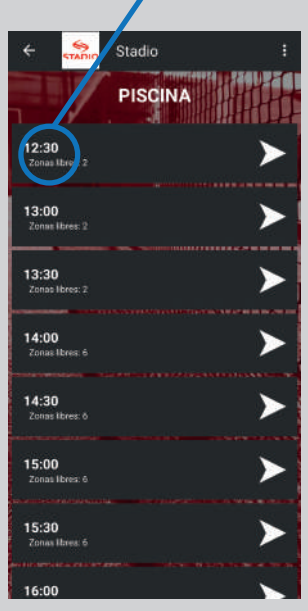

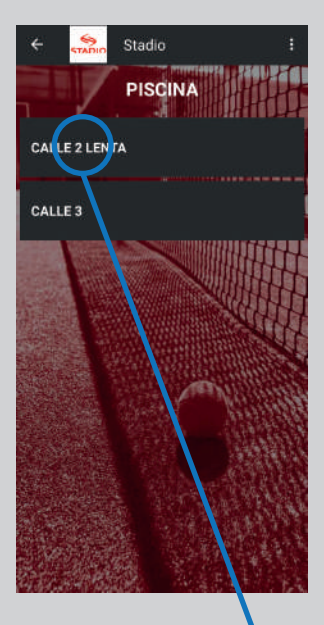

El programa te mostrará, dentro de la instalación elegida, las posibilidades que tienes.

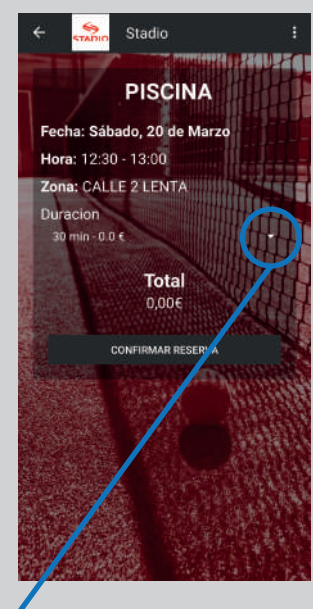

Por último, antes de confirmar, revisa la duración, podrás elegir entre 30 o 60 minutos. Finalmente, confirma tú reserva y recibirás un email con la reserva realizada.

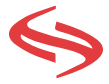

**1)** Accede a la web de Stadio a través de la dirección: www.stadioalicante.com

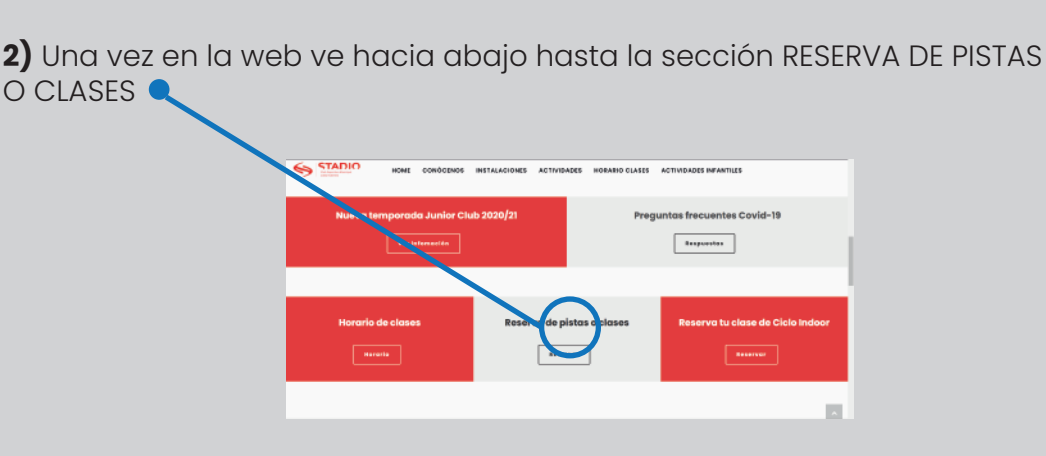

**3)** Inicia sesión. El sistema te pedirá tú DNI/NIF o email y contraseña.

*Conviene poner tú NIF (con la letra al final, mayúscula o minúscula da igual)*  para evitar errores y la contraseña. La CONTRASEÑA, la podrás solicitar en la *Recepción del Club o bien enviando un email a info@stadioalicante.com. En caso de que la tengas y se te haya olvidado, deberás realizar el mismo trámite.*

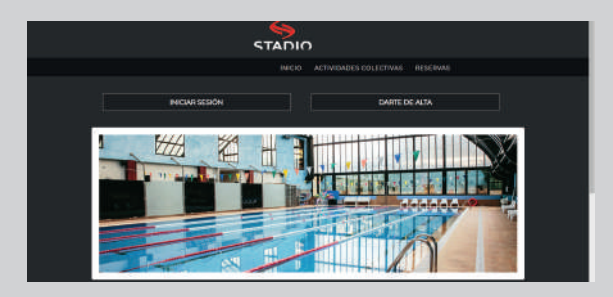

**4)** Una vez hayas iniciado sesión, accede al menú desplegable de la izquierda. Puedes consultar tus datos en MI CUENTA, desplegar el menú de ACTIVIDADES COLECTIVAS para hacer una reserva de clases dirigidas o clases de pádel o el de ACTIVIDADES LIBRES para reservar cualquier otra sección de la instalación.

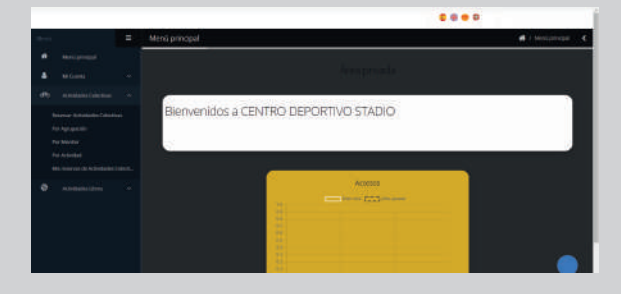

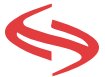

**5)** Para la reserva de clases haz clic en ACTIVIDADES COLECTIVAS. Accederás a la siguiente pantalla con el horario, en la que podrás elegir diferentes tipos de vistas, realizar filtros de búsqueda y ELEGIR LA FECHA para la que quieres realizar la reserva

**STADIO** 

**MERCH AMERICAN PRO** 

 $\mathcal{L} = \left[ \begin{array}{ccc} 0 & 0 & 0 \\ 0 & 0 & 0 \\ 0 & 0 & 0 \\ 0 & 0 & 0 \\ 0 & 0 & 0 \\ 0 & 0 & 0 \\ 0 & 0 & 0 \\ 0 & 0 & 0 \\ 0 & 0 & 0 \\ 0 & 0 & 0 \\ 0 & 0 & 0 \\ 0 & 0 & 0 \\ 0 & 0 & 0 & 0 \\ 0 & 0 & 0 & 0 \\ 0 & 0 & 0 & 0 \\ 0 & 0 & 0 & 0 & 0 \\ 0 & 0 & 0 & 0 & 0 \\ 0 & 0 & 0 & 0 & 0 \\ 0 & 0 & 0 & 0 & 0$ 

18:45 **Q** INDOOR WALKING **COMPANY** 

 $\overline{\mathbb{Q}}$  assn

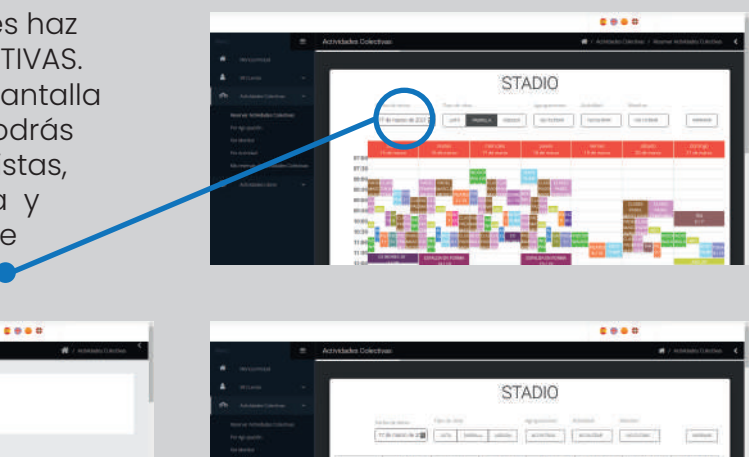

**6)** Una vez hayas seleccionado la fecha, pincha en el horario sobre la clase que quieras reservar. Automáticamente se abrirá una ventana con la información de la actividad. Pincha sobre el botón verde SELECCIONAR PLAZA para confirmar tu reserva.

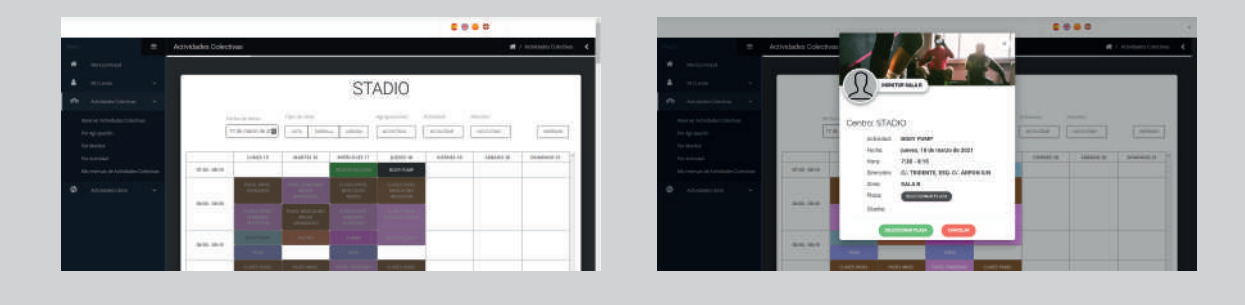

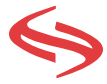

**8)** Para hacer una reserva en cualquier otra sección de las instalaciones (balneario, pistas de pádel y tenis, parque infantil, piscina o sala fitness) accede al menú desplegable de la izquierda y despliega la pestaña ACTIVIDADES LIBRES (donde podrás reservar o también consultar tus reservas).

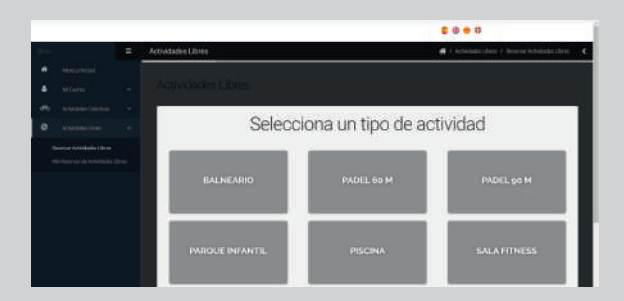

**9)** Accederás a una pantalla similar a la de la parilla del horario anterior , con la opción de elegir diferentes vistas y SELECCIONAR LA FECHA de la reserva. Una vez seleccionada la fecha pincha en el horario deseado. Se abrirá una ventana con la información de la reserva en la que podrás fijar una reserva de 30 o 60 minutos. Una vez fijado el tiempo deseado pulsa sobre el botón verde RESERVAR para confirmar tu reserva.

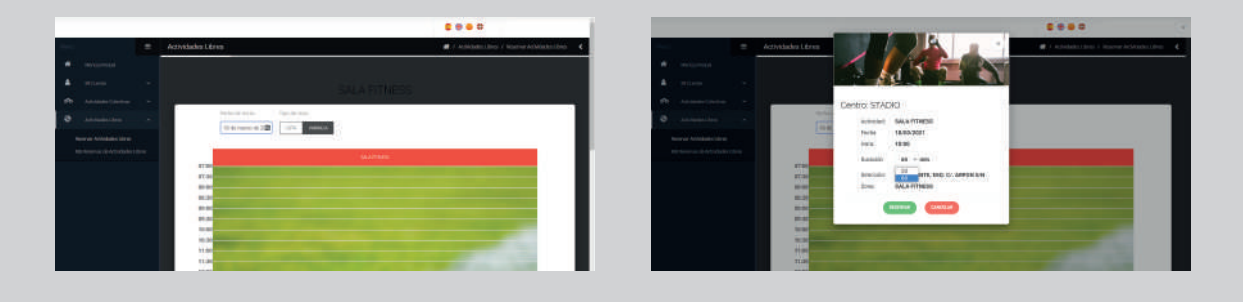

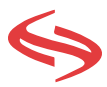